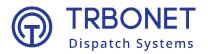

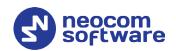

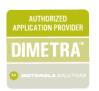

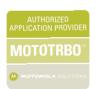

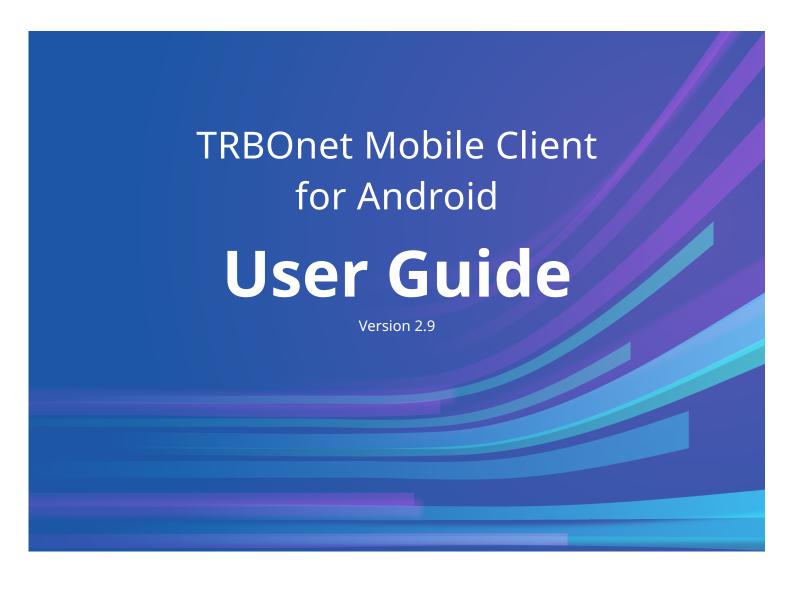

#### **USA Office**

Neocom Software 150 South Pine Island Rd., Suite 300 Plantation, FL 33324, USA Sales

EMEA: +44 203 608

0598

Americas: +1 872 222 8726 APAC: +61 28 607 8325 www.trbonet.com

info@trbonet.com

## **Notices**

This document is for informational purposes only. Neocom Software offers no warranties, express or implied, in this document.

Neocom and the Neocom logo, TRBOnet and the TRBOnet logo are either registered trademarks or trademarks of Neocom Software, Ltd.

MOTOROLA, MOTO, MOTOROLA SOLUTIONS and the Stylized M logo are trademarks or registered trademarks of Motorola Trademark Holdings, LLC.

Intellectual property rights protect the voice coding technology embodied in this product including patent rights, copyrights and trade secrets of Digital Voice Systems, Inc. This voice coding technology is licensed solely for use within this communications equipment. U.S. Pat. Nos. 6,199,037, 5,870,405, 5,754,974, 5,664,051, 5,630,011, 5,517,511, 5,491,772, 5,247,579, 5,226,108, 5,226,084, 5,216,747 and 5,081,681.

Microsoft, Windows, SQL Server and the .NET logo are either registered trademarks or trademarks of Microsoft Corporation in the United States and/or other jurisdictions.

Other product or company names mentioned herein may be trademarks of their respective owners.

© 2022 by Neocom Software, Ltd. All rights reserved.

This document was last revised on February 10, 2023.

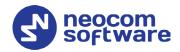

# **Contents**

| 1  | Introduction                                       | 1  |
|----|----------------------------------------------------|----|
| 2  | About TRBOnet Mobile Client                        | 2  |
| 3  | Installation                                       | 3  |
| 4  | Voice Transmit Configurations                      | 4  |
| 5  | Configuring Control Stations and Subscriber Radios | 5  |
| 6  | Configuring TRBOnet Enterprise                     | 8  |
| 7  | Getting Started                                    | 22 |
| 8  | PTT Calls                                          | 36 |
| 9  | Full-Duplex Calls                                  | 50 |
| 10 | SIP Dialer                                         | 53 |
| 11 | Messages                                           | 54 |
| 12 | Jobs                                               | 58 |
| 13 | Map                                                | 60 |
| 14 | Beacons                                            | 62 |
| 15 | V.ALRT Device                                      | 63 |
| 16 | Settings                                           | 64 |

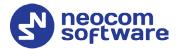

## 1 Introduction

## 1.1 About This Guide

This document is intended for end users of the TRBOnet Mobile Client software application installed on an Android mobile device. The document describes how to install and configure TRBOnet Mobile Client, make and receive radio network calls on a mobile device, exchange instant text messages with other radio network users, and manage jobs assigned to a user on the radio network.

### 1.2 About TRBOnet

TRBOnet is a suite of professional applications for MOTOTRBO digital two-way radio networks. TRBOnet manages voice and data communication paths across network endpoints. It provides a unified graphical dispatcher workbench interface for the entire range of workforce fleet management tasks.

For more information about TRBOnet products, refer to our website.

### 1.3 Contacts

| Region   | Phone            | Email & Support                                                                                                    |
|----------|------------------|----------------------------------------------------------------------------------------------------|
| EMEA     | +44 203 608 0598 | info@trbonet.com — general and commercial inquiries support@trbonet.com — technical support https://trbonet.com/kb/ — online knowledge base |
| Americas | +1 872 222 8726  |                                                                                                    |
| APAC     | +61 28 607 8325  |                                                                                                    |

1.3 Contacts

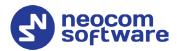

## 2 About TRBOnet Mobile Client

TRBOnet Mobile Client is a software application for Android smartphones that emulates the functionality of a two-way radio on a MOTOTRBO radio network monitored by the TRBOnet software.

With TRBOnet Mobile Client installed on your mobile device, you can interact with other two-way radios, Android devices, and TRBOnet control room personnel, transferring voice and data over Wi-Fi or mobile networks. Beyond the two-way radio capabilities, TRBOnet Mobile Client features job ticketing and vehicle location tracking on a mobile device.

### 2.1 Features

- Push-to-Talk (PTT) Group and Individual Calls
- Full-Duplex Individual Calls from and to Dispatchers and TETRA radios
- Dispatcher Calls
- SIP Phone Dialer
- Home Channel Listening
- Request-To-Talk (RTT)
- Emergency Alarm
- Call Alert
- GPS Positioning
- Text Messaging
- Job Ticketing
- Connection Profiles with Redundant Servers
- Call History with Call recording

## 2.2 Requirements

The hardware and software requirements to install and run TRBOnet Mobile Client v2.9 on an Android mobile device include:

- Android version: 5.0 and higher
- Network connection: Wi-Fi or 3G/4G/LTE

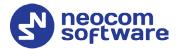

# 3 Installation

The latest version of the TRBOnet Mobile Client software application is available for download on the <u>Google Play Store</u>.

## 3.1 Installing TRBOnet Mobile Client

### **To install TRBOnet Mobile Client:**

- 1. Visit the Google Play Store from your mobile device.
- 2. Type "TRBOnet" in the **Search** box and run the search.
- 3. Tap the TRBOnet Mobile Client application, then tap the **Install** button.

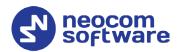

# **4 Voice Transmit Configurations**

When connected to TRBOnet Server, the Mobile Client can transmit voice in two configurations:

- Via IP connection over repeater slots, or
- Through a dedicated Control Station

In the latter case, you need to additionally configure the control station and subscriber radios (see section <u>5</u>, <u>Configuring Control Stations and Subscriber Radios</u>), as well as perform additional settings in TRBOnet Enterprise (see sections <u>6.1.3</u>, <u>Settings for CP and LCP systems</u> and <u>6.2.5</u>, <u>Settings for IPSC systems</u>).

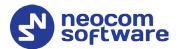

# 5 Configuring Control Stations and Subscriber Radios

If the Mobile Client uses a dedicated Control Station to transmit voice, it is necessary to appropriately configure the control station and subscriber radios. To do this:

- Connect the radio to the PC.
- Run MOTOTRBO CPS.

## 5.1 Configuring Control Station

• Add a Mobile Clients group contact to the control station's contacts.

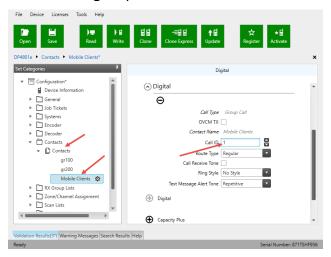

• Add the channel the subscribers will operate on.

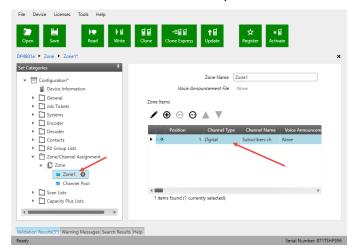

• Set this Mobile Client group as both RX and TX contact on this channel.

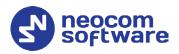

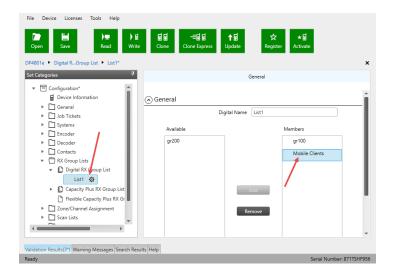

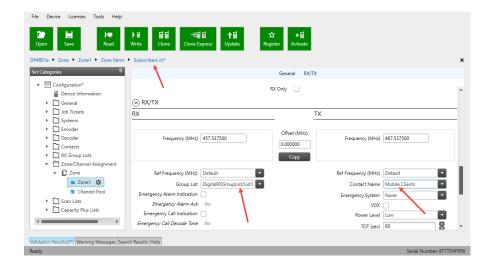

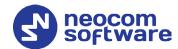

## 5.2 Configuring Subscriber Radio

• Add the Mobile Client group contact to the subscriber radio.

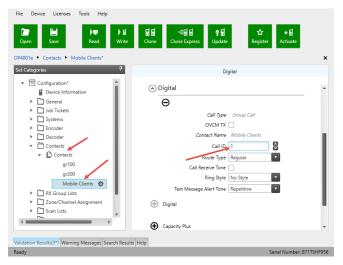

• Add the Mobile Client group contact to the RX group list the radio will use.

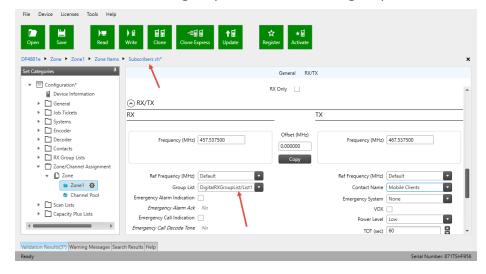

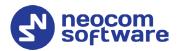

# 6 Configuring TRBOnet Enterprise

Before connecting TRBOnet Mobile Client to TRBOnet Enterprise, make sure that the Internal PBX Server or, a Mobile System gateway (depending on the version number of TRBOnet Enterprise) have been configured in TRBOnet Server, and the corresponding TRBOnet Mobile Client account has been created in TRBOnet Dispatch Console.

## 6.1 Configuring TRBOnet Server

### 6.1.1 TRBOnet Enterprise 5.3.5 and earlier

This section describes how to configure TRBOnet Server of version 5.3.5 and earlier.

- Make sure the Internal PBX Server option is selected in the Telephony pane.
- In the **Configuration** pane, select **Internal PBX Server**.

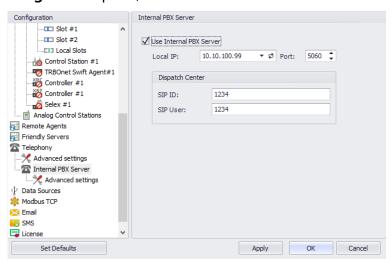

- In the **Internal PBX Server** pane, specify the following parameters:
  - Local IP
     Enter the IP address of the PC with TRBOnet Server.
  - Port
     Enter the local UDP port number for the SIP service (5060, by default).

### **Dispatch Center**

SIP ID
 Enter the SIP ID that will be used by the Dispatch Center.

SIP user
 Enter the SIP user name that will be used by the Dispatch Center.

#### **6.1.1.1 Advanced Settings**

In the Configuration pane, under Telephony, select Advanced Settings.

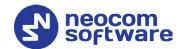

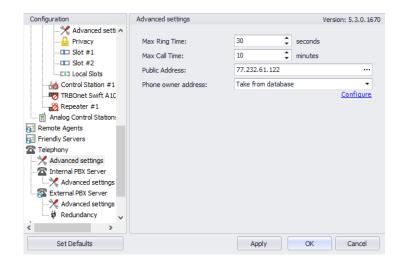

- In the Advanced Settings pane, specify the following parameters:
  - Max Ring Time
     Specify the maximum ringing time, in seconds.
  - Max Call Time
     Specify the maximum call time, in minutes.
  - Public Address

This is the public IP address of your PC. To detect the public address, click the ellipsis (...) button.

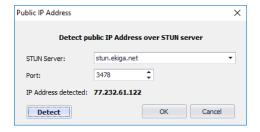

STUN Server

From the drop-down list, select the STUN Server.

Detect
 Click this button to detect your public IP address.

Phone owner address

From the drop-down list, select 'Take from database'. This will enable determining the street address of a caller. Click the **Configure** link.

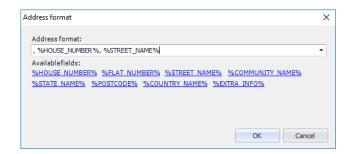

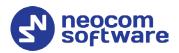

Add the required fields to the address information.

### **6.1.2 TRBOnet Enterprise 5.4 and later**

This section describes how to configure TRBOnet Server of version 5.4 and later.

- In the **Configuration** pane, select **PTT over Cellular**.
- In the PTT over Cellular pane, select Enable PoC service.

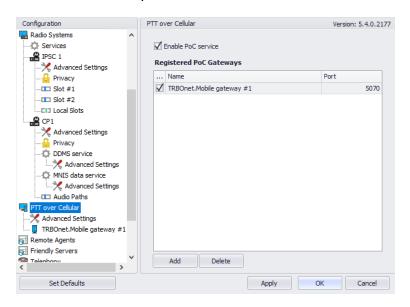

### **6.1.2.1 Advanced Settings**

- In the Configuration pane, select PTT over Cellular > Advanced Settings.
- In the **Advanced Settings** pane, specify the following parameters:
  - Max Call Duration
     Specify the maximum duration of a call, in minutes.
  - Registration Interval
     Enter the time interval, in seconds, to check the registration status of mobile subscribers.

#### **Voice Call Hang Time**

Private Call

This value sets the duration, in ms, during which the private call setup is kept after a Mobile Client user releases the PTT button.

TX Timeout

Enter the time, in seconds, to be used as a limit for PTT calls. When a Mobile Client user starts a PTT session, transmission will be interrupted after this TX Timeout expires.

#### 6.1.2.2 Adding a Mobile Gateway

• In the PTT over Cellular pane, click Add.

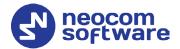

• In the **Mobile Gateway** pane, specify the following parameters:

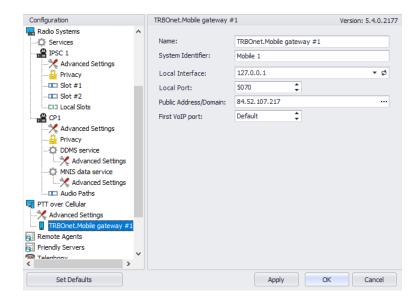

#### Name

Enter the name of the mobile gateway.

#### System Identifier

Enter the name of the mobile system to which the gateway will belong.

#### Local Interface

Enter the IP address of the PC with TRBOnet Server.

#### Local Port

Enter the local UDP port number for the Mobile service (5070, by default).

### Public Address/Domain

This is the public IP address of your PC. To detect the public address, click the ellipsis (...) button.

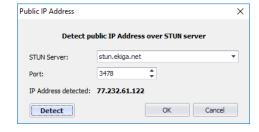

#### STUN Server

From the drop-down list, select the STUN Server.

#### Detect

Click this button to detect your public IP address.

### First VoIP port

Enter the number of the first VoIP port for audio communications. The default value is specified in **Configuration > Network**.

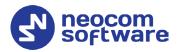

## 6.1.3 Settings for CP and LCP systems

If the Mobile Client uses a dedicated Control Station to transmit voice, it is necessary to appropriately configure audio paths on both the control station and master repeater.

• In the **Configuration** pane, under the corresponding **Control Station**, select **Audio Paths**.

#### In the **Audio Paths** pane:

- Add a Group Call with the same ID you entered when you created the Mobile Group on the radio (Call ID).
- Add a Private Call if you want to perform private calls from a Mobile Client.

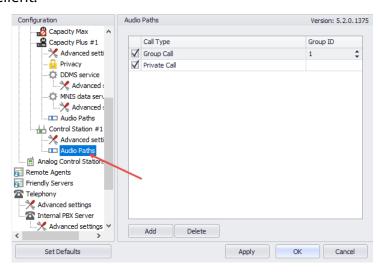

Note: Make sure that the Group Call with the corresponding Group ID and the Private Call are not present, or are deactivated in the repeater's audio paths.

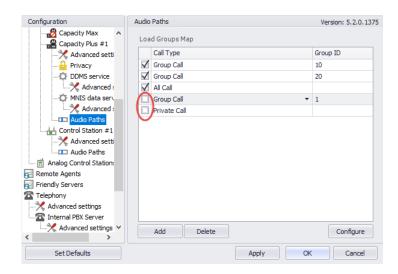

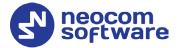

## 6.2 Configuring TRBOnet Dispatch Console

## 6.2.1 Adding TRBOnet Mobile

• Go to Administration (1), Radios (2) and click Add TRBOnet Mobile (3).

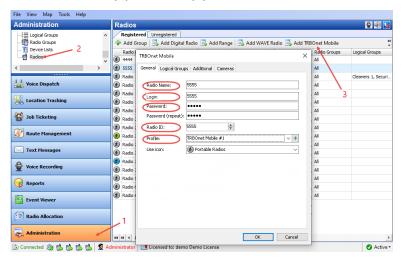

#### Radio Name

Enter the descriptive name of the mobile client user to display in the Dispatch Console.

#### Login

Enter the login that will be used by the mobile client user. Note that this is a case-sensitive value. See also section <u>7.1</u>, <u>Connecting to TRBOnet Server</u>.

#### Password

Enter the password for the authentication.

#### Radio ID

Enter the Radio ID for the mobile client user. This ID is used by other calling radios when addressing the mobile client user, for instance, when making a private call or sending a text message.

#### Profile

Select the location profile for the mobile client user. See section <u>6.2.2</u>, <u>Adding Mobile Client Profile</u>.

- On the **Logical Groups** tab, specify logical groups for the mobile client user:
  - In the list of available groups, select desired group(s).
- On the **Additional** tab, specify additional information about the mobile client user:

#### Route Color

Specify a color to display the route passed by the radio on the map.

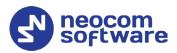

### Load Image

Click this button and browse for the photo or image to assign to the radio.

- In the table below, specify the desired values for the custom fields.
- On the **Cameras** tab, select the check box beside the camera that will be associated with the mobile client user.

### 6.2.2 Adding Mobile Client Profile

The Mobile Client Profile feature allows configuring different location profiles that can be applied to the Mobile Client app running on a smartphone.

Go to Administration > Mobile Client Profile (TRBOnet Mobile).
 You can see the default Mobile Client Profile settings in the Mobile Client Profile pane.

#### To add a Mobile Client Profile:

- In the **Mobile Client Profile** pane, click the **Add** button.
- In the **Mobile Client Profile (TRBOnet Mobile)** dialog box, specify the following parameters:
  - Profile Name
     Enter a name for the mobile client profile.
  - Available Modes

In the drop-down list, select/unselect the features that will be available to the associated Mobile Client.

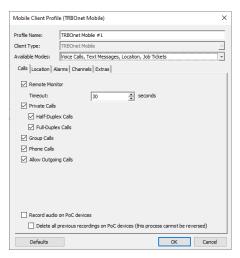

- Click the Calls tab.
  - Remote Monitor

If you select this option, the dispatcher will be able to activate the device's microphone in hidden mode.

Timeout
 Specify the remote monitor duration, in seconds.

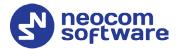

#### Private Calls

Select this option to allow the Mobile Client app to make private calls. In addition, you can select to allow:

### • Half-Duplex Calls

### • Full-Duplex Calls

#### Group Calls

Select this option to allow the Mobile Client app to make group calls.

#### Phone Calls

Select this option to allow the Mobile Client app to make and receive phone calls.

### Allow Outgoing Calls

Select this option to allow the Mobile Client app to make outgoing calls.

Note: If this option is cleared, the Mobile Client app will still be able to send RTTs and respond to incoming radio calls within the call hang time.

#### Record audio on PoC devices

Select this option to save audio recordings on mobile devices running the Mobile Client app.

### Delete all previous recordings on PoC devices

Select this option to delete all previous audio recordings from mobile devices.

#### • Click the **Location** tab.

#### Show locations of other devices

Select this option so that the Mobile Client app will receive locations of other radios (mobile clients).

### Use GPS location

Select this option to enable sending GPS data to TRBOnet Server.

### Trigger interval

Specify the time interval, in seconds, that will be used to send GPS location data.

### • Emergency interval

Specify the time interval, in seconds, that will be used to send emergency messages.

#### Use Indoor location

Select this option to enable sending iBeacon data to TRBOnet Server.

### • Trigger interval

Specify the time interval, in seconds, used to send iBeacon location data.

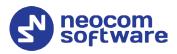

### • Emergency interval

Specify the time interval, in seconds, that will be used to send emergency messages.

#### Number of iBeacons

Specify the number of the most recently detected iBeacons whose data will be included in the data packet sent to TRBOnet.

#### • iBeacons filter

Click the **Add** link and enter the UUID of the beacons that will be used by the mobile client.

### • Positioning Mode

This option determines which GPS coordinates to show on the map and display in the device's movement history when TRBOnet Server receives a data packet containing both iBeacon and GPS data.

#### √ iBeacon Indoor/Outdoor

The coordinates of the iBeacons will be positioned on the indoor and outdoor maps.

Use case: When a person enters a building, the accuracy of the GPS location reported by their mobile device is likely to deteriorate. This may cause TRBOnet to show the device's location outside the building. Using coordinates of iBeacons positioned on the floor plan will prevent this from happening, and the route travelled by the person will also be correct. This is especially useful for reinforced concrete or high-rise buildings.

#### √ iBeacon Indoor/GPS Outdoor

The coordinates of the iBeacons will be positioned on the indoor map while the coordinates of the device will be positioned on the outdoor map.

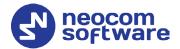

Use case: This option is used to show the route travelled by the person based on the GPS coordinates received from their mobile device rather than from a detected beacon, or when the speed and/or altitude of the device are used for some purpose. The user's icon will appear on the map twice, one icon will show their actual GPS location, whereas the other icon will appear over a detected beacon. Only iBeacon-based location will be displayed on the floor plan. When the device's GPS coordinates become unavailable, the device will be displayed over the detected beacon on both the map and the floor plan.

#### √ iBeacon Indoor/No Outdoor

Only iBeacon-based location tracking will be used, GPS coordinates of devices and iBeacons will be ignored.

- Click the Alarms tab.
  - Emergency Button

Select this option so that the Mobile Client app will be able to send Emergency Alarms to the Dispatch Console.

Sensor Alerts

Select the desired sensor alert buttons (**Man Down**, **No Movement**, **Shake Detection**) to be shown in the Mobile Client app.

- Show alarms from other devices
  - Select this option so that the Mobile Client app will receive alarms from other radios (mobile clients).
- Allow users to enable or disable selected sensor alerts
   Select this option so that the mobile app users will be able to enable or disable selected sensor alerts.

Note: If this check box is cleared, the selected sensor alerts will always be activated on mobile app devices and cannot be deactivated by mobile app users.

• Click the **Channels** tab.

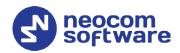

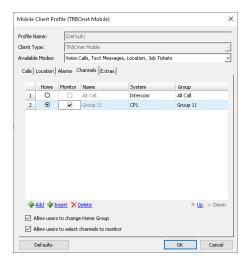

- In the table, choose the Home Group channel on which the mobile app will transmit if the user presses the PTT button (Home). You can also check channels to be monitored (Monitor). To add/insert a channel (Radio Group) to the table, click the Add/Insert link and specify the Name, System and Group.
- Allow users to change Home Group
   Select this option to allow users to change Home Group in their Mobile
   Client apps.
- Allow users to select channels to monitor
   Select this option to allow users to select the channels they can listen to in their Mobile Client apps.
- Click the Extras tab.
  - Battery Level

Select this option so that the smartphone's battery level will be sent to the Dispatch Console.

Note: Mobile apps send the battery information as soon as they are connected to TRBOnet. After successful connection, mobile apps pass the battery level to the server with every location update, voice transmission and text message. Regardless of its activity, a mobile app will update the battery charge level when it goes down to 90%, 80%, 70%, 60%, 50%, 40%, 30%, 20%, 15%, 10%, 5%.

#### Do Not Disturb

Select this option so that the DND mode will be enabled on the Mobile Client app.

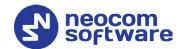

### 6.2.3 Adding Mobile Group

• Go to Administration (1), Radio Groups (2) and click Add (3).

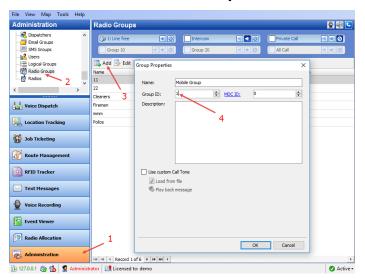

### Group ID

Enter the same ID you entered when you were creating the Mobile Group on the radio (**Call ID**).

## **6.2.4** Adding Job Ticket Statuses

• Go to Job Ticketing (1), Statuses (2) and click Add (3).

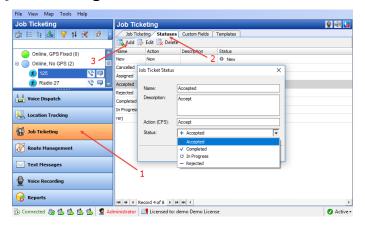

#### Name

Enter the Job Ticket status name to display in the system.

### Description

Add a description for the job ticket status.

### Action (CPS)

Enter the action name as specified in MOTOTRBO CPS.

#### Status

From the drop-down list, select the Job Ticket status (Accepted, Completed, In Progress, or Rejected).

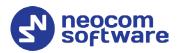

## 6.2.5 Settings for IPSC systems

If the Mobile Client uses a dedicated Control Station to transmit voice, it is necessary to appropriately configure talk groups on both the repeater slots and control station.

### **6.2.5.1 Disabling Mobile Group on Repeater Slots**

- Go to Administration (1), Radio Systems (2).
- In the Radio Systems pane, double-click the IP Site Connect Repeater/Slot.

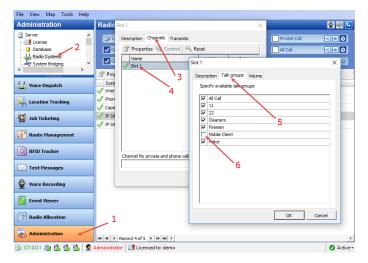

- In the dialog box, select the **Channels** tab (3) and double-click the slot (4).
- In the dialog box, select the **Talk groups** tab (5) and make sure the Mobile Client group is unchecked (6).

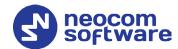

### 6.2.5.2 Enabling Mobile Group on Control Station

- Go to Administration (1), Radio Systems (2).
- In the **Radio Systems** pane, double-click the Control Station.

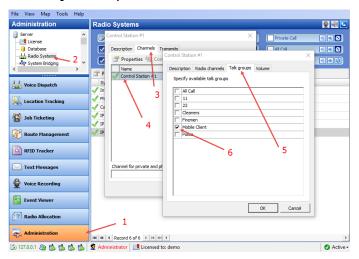

- In the dialog box, select the **Channels** tab (3) and double-click the Control Station (4).
- In the dialog box, select the **Talk groups** tab (5) and make sure the **Mobile Client** group is checked (6), while the others are unchecked.

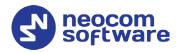

# 7 Getting Started

To launch TRBOnet Mobile Client on your mobile device, tap the TRBOnet Mobile icon on the screen. The login page appears on the screen.

## 7.1 Connecting to TRBOnet Server

On the login page, make sure the connection profile and credentials are correct, and click **Connect**.

Note: If the connection cannot be established, make sure that your mobile device is connected to the network.

## 7.1.1 Adding Connection Profile

To add a connection profile:

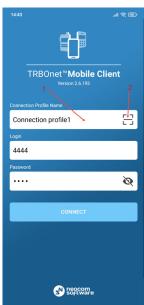

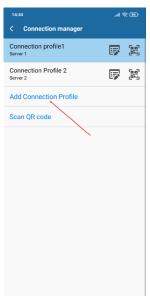

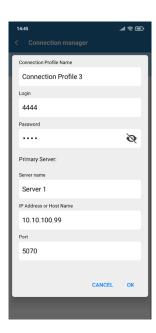

- Tap on the **Connection Profile Name** (1).
- In the **Connection Manager** page:
  - Tap Add Connection Profile, and in the box that pops up, enter the following information:
    - Connection Profile Name Enter the name of the profile.
    - **Login**: The login for your TRBOnet Mobile Client application. See also section <u>6.2.1</u>, <u>Adding TRBOnet Mobile</u>.
    - **Password**: The password for your TRBOnet Mobile Client application.

Note: The connection settings in the figure serve as an example. Contact your administrator to get the actual connection settings.

22 **7 Getting Started** 

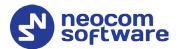

### **Primary Server**

- Server Name
   Enter the name of the primary server.
- **IP Address or Host Name**: The IP address or the host name of the TRBOnet Mobile Gateway.
- Port: The local port of the TRBOnet Mobile Gateway (by default, 5070, see sections <u>6.1, Configuring TRBOnet Server</u> and <u>7.1.3,</u> <u>Recommended Port Numbers</u>).
- Tap **OK**.

Or, to add a connection profile with the QR code:

- Tap the button on the right (2).
- While in the Scan QR code page,
  - Point the camera at the QR code and wait for the QR code to scan.
     As a result, the corresponding connection profile will be added to the list of connection profiles.

### 7.1.2 Editing Connection Profile

### To edit the connection profile:

• In the **Connection Manager** page, tap the Edit button.

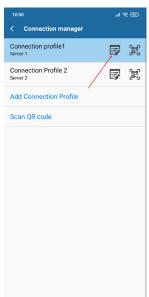

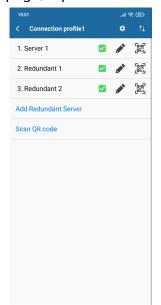

#### To get the profile's QR code:

• In the list of connection profiles, tap the right-most button **\$\frac{1}{200}\$**, and in the box that pops up, tap **Print** to print this QR code. You can also save the QR code on your device.

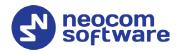

#### 7.1.2.1 Redundant Servers

To add a redundant server to the connection profile:

- In the Connection Profile page, tap Add Redundant Server.
- In the box that pops up, enter the following information:
- Server Name
  Enter the name of the redundant server.
- **IP Address or Host Name**: The IP address or the host name of the TRBOnet Mobile Gateway.
- Port: The local port of the TRBOnet Mobile Gateway (by default, 5070, see sections <u>6.1</u>, <u>Configuring TRBOnet Server</u> and <u>7.1.3</u>, <u>Recommended Port</u> <u>Numbers</u>).
- If you want to use credentials other than the default credentials for the profile, uncheck the Use Default Credentials check box, and enter the desired Login and Password.
- Tap **OK**.

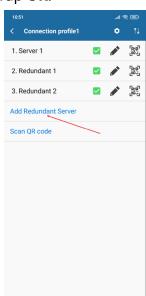

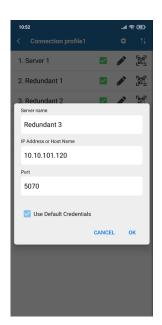

Or, to add a redundant server with the QR code:

- Tap Scan QR code.
- While in the Scan QR code page,
  - Point the camera at the QR code and wait for the QR code to scan.
     As a result, the corresponding server will be added to the list of servers.

24 **7 Getting Started** 

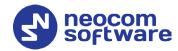

To exclude the server from the list, uncheck the corresponding check box on the right of the server's name.

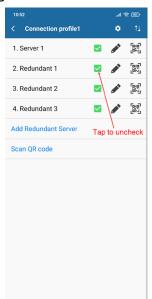

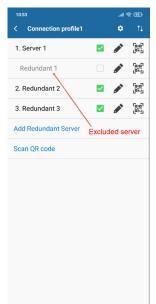

To edit the server properties, tap the pencil button on the right of the server's name, and in the box that pops up, enter the desired server information (Server name, IP Address, and Port).

To get the profile's QR code: In the list of servers, tap the right-most button **\$\frac{1}{2}\$**, and in the box that pops up, tap **Print** to print this QR code. You can also save the QR code on your device.

To change the priority of the servers, tap the right-most button in the title of the connection profile. In the **Change Priority** screen that opens, use the up and down arrows on the right.

Note: The first checked server in the list will be used as the primary server, whereas the others will be used as redundant servers in their respective order.

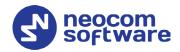

### 7.1.2.2 Modifying Profile Properties

To change the profile name and default credentials:

- Tap the gear wheel button in the title of the connection profile.
- In the box that pops up, enter the desired parameters and tap **OK**.

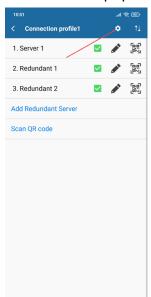

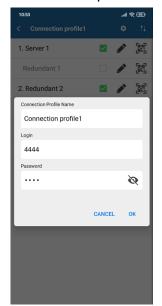

### 7.1.3 Recommended Port Numbers

Available port range: 1024 - 65535 Recommended port value: **5070**.

## 7.1.4 Portrait and Landscape Views

You can run the app in both the Portrait mode and Landscape mode.

To run the app in the Landscape mode, turn off the "Lock orientation" option in the smartphone settings, then rotate the smartphone to a horizontal position, and when the screen turns to the landscape view, tap Connect.

To return to the Portrait mode, disconnect from TRBOnet Server, then rotate the smartphone to a vertical position, and when the screen turns to the portrait view, tap Connect.

26 **7 Getting Started** 

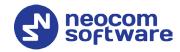

## 7.2 Main Page

The main page of TRBOnet Mobile Client includes the following elements.

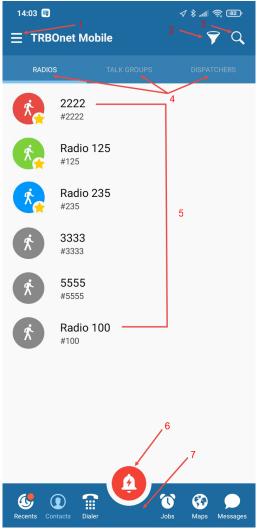

- 1. **Menu** button. Tap this button to expand the menu.
- 2. **Filter** button. Tap this button to select which radios are displayed in the list of radios.
- 3. **Search** button. Tap this button to display only those contacts that include the specified text pattern in their names and in smaller text below.
- Contact lists. Tap RADIOS, TALK GROUPS, or DISPATCHERS to open the respective list of contacts.
- 5. Contacts. Tap a contact to open a submenu from where you can initiate a call, send a text message, or send a request to talk. Active contacts are marked with a green, blue, or red icon.
- 6. **Alarm** button. Long-press this button to send an alarm to all active radio network users.
- 7. **Navigation Bar**. Tap on one of the icons to switch to the corresponding screen. See section 7.4, Navigation Bar.

7.2 Main Page 27

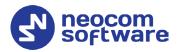

### 7.3 Menu

To expand the menu, tap the **Menu** button. The menu items are as follows:

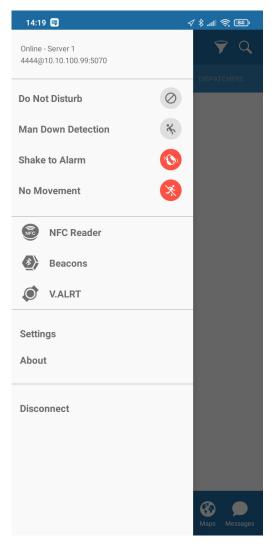

- **Do Not Disturb**: If you select this button (selected button turns red), radio calls to your Mobile Client will not be accepted. Instead, you will receive text notifications about missed calls. In addition, while in the DND mode, the PTT button is disabled and you can't make voice calls.
- **Man Down Detection**: If you select this button (selected button turns red), then Man Down alarm events will be triggered when the smartphone's tilt angle is below the threshold angle for a time longer than the pre-alarm duration.
- **Shake to Alarm**: If you select this button (selected button turns red), then Shake alarm events will be triggered when you physically move your smartphone from side to side a couple of times.

28 **7 Getting Started** 

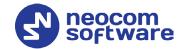

• **No Movement**: If you select this button (selected button turns red), then No Movement alarm events will be triggered when the smartphone's acceleration is below the threshold for a time longer than the pre-alarm duration.

Note: The above three buttons appear if the corresponding options are selected in the associated Mobile Client Profile (see section <u>6.2.2</u>, <u>Adding Mobile Client Profile</u>, <u>Events tab</u>).

You can also modify the corresponding parameters in the application settings (see section <u>16</u>, <u>Settings</u>, <u>Safety</u> parameters).

- **NFC Reader**: Tap for instructions on scanning NFC tags with your smartphone. Note that automatic scanning works when the app is in the foreground and the screen is on.
- **Beacons**: Tap to open the **Beacons in Range** page (see section <u>14</u>, Beacons).
- **V.ALRT**: Tap to connect a V.ALRT device (see section <u>15</u>, <u>V.ALRT Device</u>).
- **Settings**: Tap to open the **Settings** page on which you can adjust the application settings (see section <u>16, Settings</u>).
- **About**: Tap to learn about the software.
- Disconnect: Tap to log out.

## 7.4 Navigation Bar

The Navigation Bar is located at the bottom of the Main Page. Tap one of the icons below to switch to the corresponding screen.

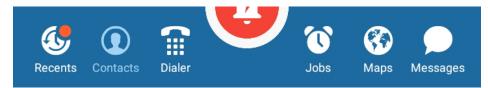

#### Recents

Tap this icon to switch to the Recent Calls screen. See section <u>7.8</u>, <u>Recent Calls</u>.

#### Contacts

Tap this icon to switch to the Contacts screen.

#### Dialer

Tap this icon to open the SIP Dialer screen. See section <u>9.3, Sending DTMF</u> Tones in a Call

While in the call, you can send DTMF tones for some purposes.

• Tap the **Keybord** icon ( on the top right of the screen.

7.4 Navigation Bar

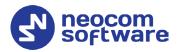

• In the **Send DTMF** window that pops up, tap the digits that you want to send as DTMF tones.

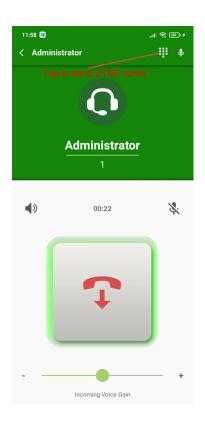

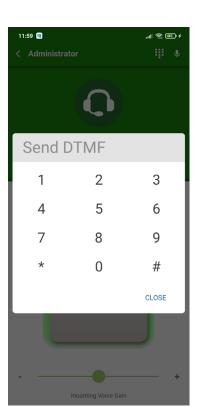

- SIP Dialer.
- Jobs
   Tap this icon to switch to the Jobs screen. See section 12, Jobs.
- Maps
   Tap this icon to switch to the Map screen. See section <u>13, Map</u>.
- Messages
   Tap this icon to switch to the Text Messages screen. See section <u>11</u>, <u>Messages</u>.

### 7.5 Radios

Tap **RADIOS** to open the list of radio and TRBOnet Mobile Client users registered on the network.

**7 Getting Started** 

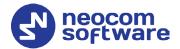

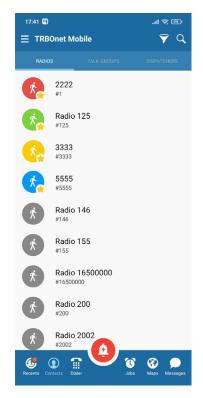

Each user appears in the list with the user name and identification number (radio ID) in a smaller font. The color of the icon indicates the network status of the user:

• **Gray**: Offline

Green: Online, GPS Fix

Yellow: Online, Beacon detected

Blue: Online, No GPS Fix

• Red: Online, in Alarm

User names are sorted alphabetically. Online users are displayed on top.

Note: To narrow the range of displayed radio IDs, tap the Filter button and specify the range of radio IDs to display in the list of radios.

Tap a user on the **RADIOS** page. As a result, a submenu will appear:

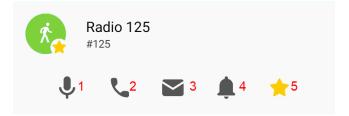

- 1. Tap this icon to open the user's page (PTT box). Or, just long-press a user on the **RADIOS** page. See section 8, PTT Calls.
- 2. Tap this icon to start a full-duplex call with the user. See section <u>9, Full-Duplex Calls</u>.
- 3. Tap this icon to send a text message to the user. See section 11, Messages.
- 4. Tap this icon to send a request to talk to the user. See section <u>8.6, Sending a</u> Request to Talk to a Radio.
- 5. Tap this icon to add the radio to the Favorites list (selected star turns yellow).

Tap the mic icon (1) to open the user's page. The user's page displays the location of the user on the map. The color of the icon indicates the actual network status of the user. You can call and send a text message to an online user as described in sections <u>8</u>, <u>PTT Calls</u> (page 36) and <u>11</u>, <u>Messages</u> (page 54).

If the user is offline, the text above the PTT button will read **Disabled** and the user cannot be called. Still, you can type a text message and resend it later as described in section 11, Messages (page 54).

7.5 Radios 31

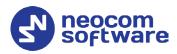

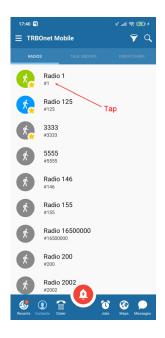

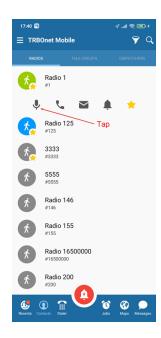

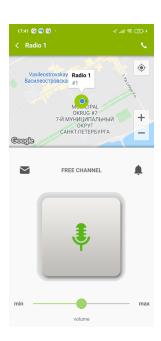

# 7.6 Talk Groups

Tap **TALK GROUPS** to open all talk groups to which you are registered as a member.

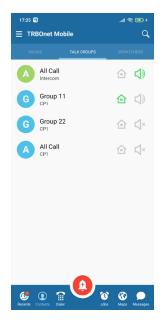

A talk group appears in the list with the group name and with the channel in a smaller font. Some talk groups use multiple channels and appear in the list more than once.

Note: To learn how to hide the channel information, refer to section <u>16</u>, <u>Settings</u>, <u>Appearance</u>.

The icon in front of a talk group shows the first letter of the group name. The color of the icon has no special meaning.

The **Sound** icon next to the group name works as a button, helping you select one talk group for listening.

- Tap the **Sound** icon to start to listen to the talk group. The color of the icon changes to green.
- Tap the **Sound** icon again to stop listening. The icon becomes pale-gray.

## 7.6.1 Selecting Home Channel

The green **Home** icon next to the group name indicates the selected Home Channel: pressing the hardware PTT button will start transmitting to the selected Home Channel. Tap the **Home** icon to toggle its state.

**7 Getting Started** 

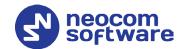

Note: You can also use a dedicated hardware switch (if any) to select a different home channel. In addition, if the corresponding option is selected in the app settings (see section 16.2, Audio, Text-to-Speech of the Home Channel), the home channel name will be announced by voice every time the home channel is changed.

## 7.7 Dispatchers

Tap **DISPATCHERS** to open the list of online TRBOnet operators.

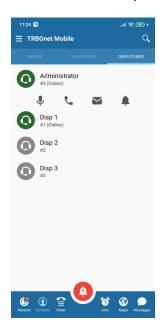

Offline operators do not appear in the list.

Each operator appears in the list with the name and with the identifier of the session in a smaller font.

Tap an operator on the **DISPATCHERS** page. As a result, a submenu will appear from where you can make a PTT call, full-duplex call, send a text message or a request to call. Or, long-press an operator on the **DISPATCHERS** page to open the operator's page (PTT box).

For details, see sections <u>8, PTT Calls</u> (page 36) and <u>11, Messages</u> (page 54).

7.7 Dispatchers 33

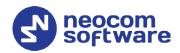

### 7.8 Recent Calls

To open the list of recent calls, tap the **Recents** icon in the Navigation bar (see section <u>7.4</u>, <u>Navigation Bar</u>).

The **Recents** list contains private calls, group calls, dispatcher calls, alarms and requests to talk.

The colored arrow icons at the bottom-right of each call icon have the following meaning: red – missed calls, blue – answered calls, green – outgoing calls.

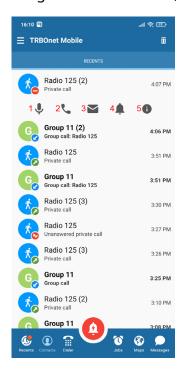

Tap an entry in the **Recents** list. As a result, a submenu will appear:

- Tap this icon to open the user's page (PTT box). Or, just long-press an item in the Recents list. See section 8, PTT Calls.
- 2. Tap this icon to start a full-duplex call with the user. See section 9, Full-Duplex Calls.
- 3. Tap this icon to send a text message to the user. See section <u>11</u>, <u>Messages</u>.
- Tap this icon to send a request to talk to the user. See section <u>8.6</u>, <u>Sending a</u> Request to Talk to a Radio.
- 5. Tap this icon to see details for each call made to the user, like when it happened, how long it was, and whether it was incoming or outgoing, etc. See section 7.8.1 Viewing Detailed Call Info.

34 **7 Getting Started** 

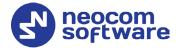

### 7.8.1 Viewing Detailed Call Info

To view the detailed info in the Recents list:

- 1. Tap an item in the **Recents** list.
- 2. On the menu that appears, tap the "i" icon.
- 3. See the detailed information about the calls to/from the corresponding user on the **Details** page.
  - Tap an item on the **Details** page to see the **Conversation Details** page.
- 4. To listen to the call recording, tap the tape reel icon on the right.

Note: The amount of memory to store voice recordings is specified in <u>Settings > Audio</u> > Voice recording.

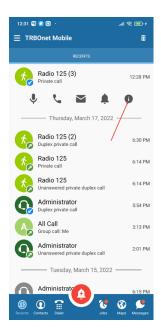

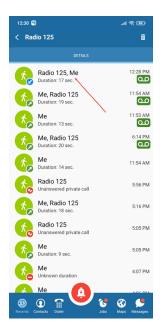

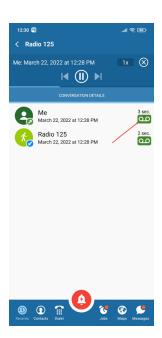

# 7.9 Logging Out

To log out, open the menu and tap **Disconnect**.

7.9 Logging Out 35

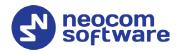

## 8 PTT Calls

This section describes how to make and receive private calls and group calls, send and receive requests to talk, and listen to voice messages.

## 8.1 Making a Private Call

A private call is a one-to-one voice call between a calling party and a called party. You can make a private call to any active user on the **RADIOS** page or to any operator on the **DISPATCHERS** page.

### To make a private call:

- 1. Tap **RADIOS** or **DISPATCHERS**. Then tap the preferred user or operator, respectively. On the submenu that appears, tap the mic icon. Or, just long-press the user in the list.
- 2. On the user's or operator's page, tap and hold the **PTT** button.

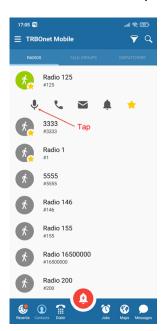

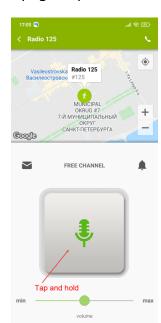

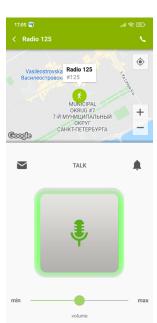

The private call is established when the text above the button changes from **FREE CHANNEL** to **TALK**.

Note: If the line is busy, then the text above the button will read:

Channel busy. Repeat call after channel clearing (603)

3. To have a conversation, do the following:

36 8 PTT Calls

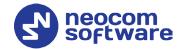

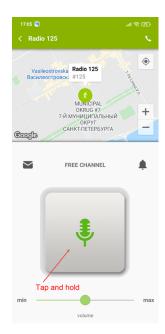

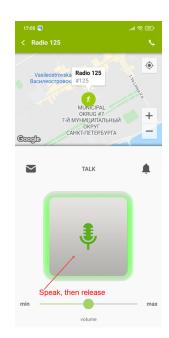

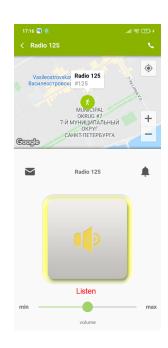

- To speak, tap and hold the PTT button.
- To listen to the other party, release the PTT button. When the PTT button turns yellow, you can only listen and the other party can speak.
- 4. To terminate the call, tap the **Back** button on the top bar to leave the called party's page. If the other party terminates the call, you see the **FREE CHANNEL** text above the PTT button on the called party's page.

Note: If there is no activity on the channel during the hangtime (typically, six seconds), the call terminates automatically.

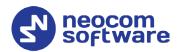

# 8.2 Receiving a Private Call

You can receive a private call from a radio user, a TRBOnet Mobile Client user, or any operator.

Note: A radio user can make a private call to the TRBOnet Mobile Client user only if the Private Call Confirmed option is not selected for the radio channel on which the call is being made.

When you are called, TRBOnet Mobile Client receives an incoming call automatically. You start to hear voice and see the calling party's page with the PTT button turned yellow.

### A conversation with a mobile user or operator

When you see the calling party's page with the PTT button turned yellow, you can only listen. When the PTT button changes to a green microphone, tap and hold the button to speak, then release the button.

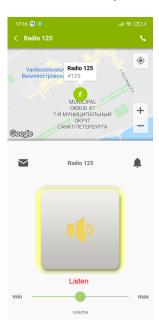

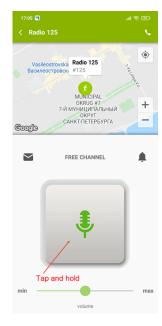

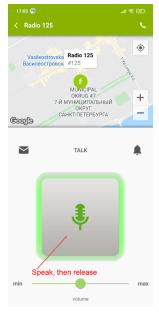

#### Call termination

To terminate an incoming private call, tap the **Back** button on the top bar. When the call is finished by any party, you are redirected to the last visited page automatically.

#### Missed calls

If you didn't answer a call, you will see the corresponding missed call notification in the **Recents** list (see section <u>7.8</u>, <u>Recent Calls</u>), as well as in the **Messages** list (see section <u>11</u>, <u>Messages</u>).

38 8 PTT Calls

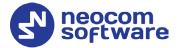

# 8.3 Listening to a Talk Group

The **TALK GROUPS** page shows all talk groups in which you are registered as a participant.

All talk groups on the **TALK GROUPS** page are muted by default. You can select up to three talk groups whose voice traffic you will be listening to on your mobile device. To select a talk group, tap the **Sound** button next to the preferred group on the **TALK GROUPS** page.

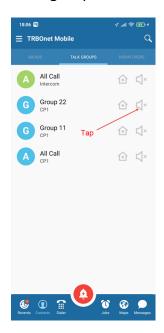

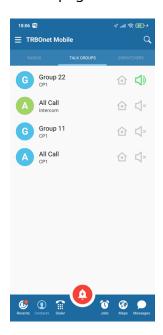

To mute the selected talk group, tap the **Sound** button again.

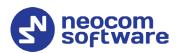

# 8.4 Making a Group Call

### To make a group call:

- 1. On the **TALK GROUPS** page, tap the preferred talk group. On the submenu that appears, tap the mic icon. Or, just long-press the talk group in the list.
  - Or, if the talk group is marked as a Home Group (green Home icon), press and hold the external PTT key (see section <u>7.6.1, Selecting Home Channel</u>).
- 2. To speak, tap and hold the central button (or, keep the external PTT key pressed) until the text above the PTT button changes to **Talk**. Release the central button (or, external PTT key) to let other call participants speak.
- 3. To leave the call, tap the **Back** button on the top bar.

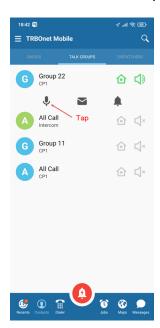

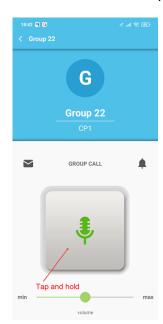

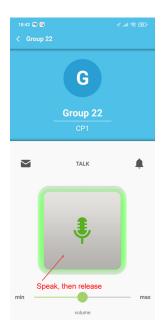

When you speak to a talk group, all group listeners hear your voice. They do not see any identification of a speaker unless they join the call by opening the talk group page:

40 8 PTT Calls

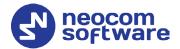

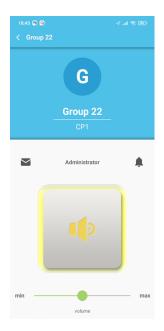

The talk group listeners who are busy having other calls do not hear your group call.

# 8.5 Sending an Alarm Message

An alarm message is a data call that a radio user or a TRBOnet Mobile Client user can send to their co-workers to notify them about an emergency.

You can broadcast an alarm message to all operators on the **DISPATCHERS** page and all active TRBOnet Mobile Client users on the radio network. Radio users do not receive emergency calls.

#### To send an alarm message:

• Long-press (tap and hold) the **Alarm** button until it vibrates thrice. This button is available from most pages on your TRBOnet Mobile Client application.

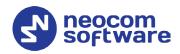

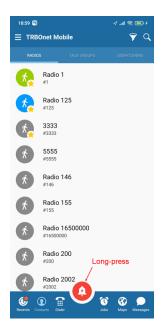

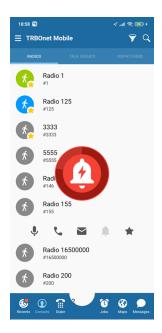

Once done, you'll see the delivery confirmation on the screen. All participants will see your alarm notification on their devices. A participant can ignore your alarm or serve it by initiating a private call to you.

Note: In addition, alarms can be sent automatically, if appropriately configured (see section <u>6.2.2</u>, <u>Adding Mobile Client Profile</u>, <u>Alarms tab</u>).

# 8.6 Sending a Request to Talk to a Radio

A request to talk is a request for a private call that you direct to any radio on the **RADIOS** page.

Note: A radio user can respond to a request to talk from the TRBOnet Mobile Client user only if the Private Call Confirmed option is not selected for the radio channel on which the request is received.

#### To send a request to talk:

1. On the **RADIOS** page (or **Recent Calls** page), tap a contact. On the submenu that appears, tap the bell icon.

42 8 PTT Calls

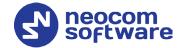

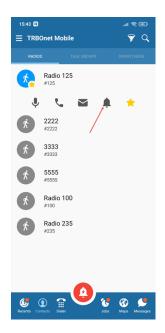

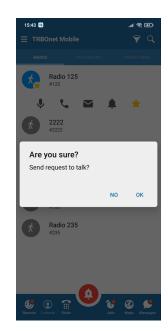

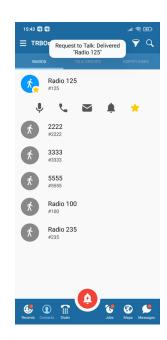

- 2. Tap **OK** to confirm sending the request to talk.
- 3. See a notification on top of the screen saying that your request to talk was delivered.

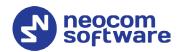

# 8.7 Receiving a Request to Talk from a Radio

When someone on the radio network sends a call alert to you, you will get a Request to Talk notification on the screen. If you are having a voice call, an incoming alert will terminate it automatically.

Note: The TRBOnet Mobile Client user can respond to a request to talk from the radio only if the Private Call Confirmed option is not selected for the radio channel on which the request was sent.

You have the following options:

- To ignore the call alert, tap **Dismiss**.
- To respond to the call alert, tap **Open PTT**. Then tap and hold the **PTT** button to initiate a private voice call with the person who sent you the call alert.

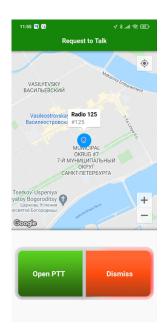

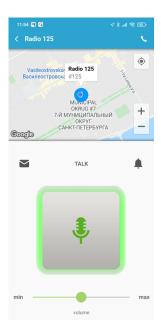

# 8.8 Sending a Request to Talk to a Dispatcher

A request to talk is a request for a private call that you direct to any operator on the **DISPATCHERS** page.

#### To send a request to talk:

1. On the **DISPATCHERS** page, tap an operator. On the submenu that appears, tap the bell icon.

44 8 PTT Calls

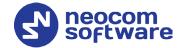

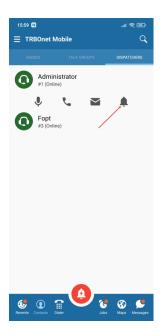

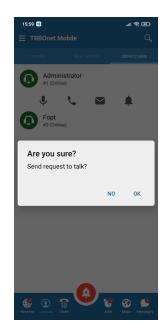

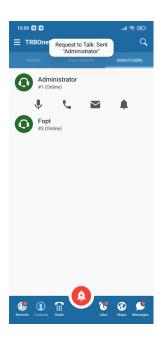

- 2. Tap **OK** to confirm sending the request to talk.
- 3. See a notification on top of the screen saying "Request to Talk. Sent".
- 4. The called operator can accept, queue or reject your request to talk.
  - If your request to talk is accepted, you will receive a private call from the operator.
  - If your request to talk is queued, you will see the Queue icon at the bottom left of the screen. Tap it and see the dispatcher who keeps your request to talk queued.

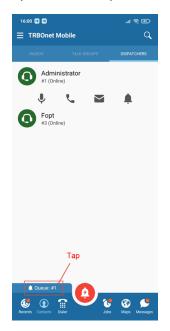

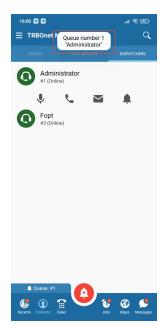

In addition, you will see the queue number of your RTT in all PTT boxes. In the PTT box of the dispatcher (talk group) to whom you have sent your RTT, the bell icon turns green.

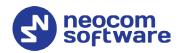

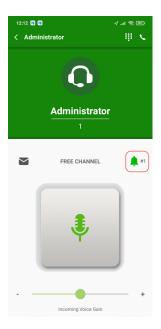

If you send an RTT to another dispatcher, your previous RTT will be removed from this queue.

 If your request to talk is rejected, you will get a notification saying "Request to Talk. Call rejected".

Note: You can also send a request to talk to a Talk Group. Just click the **Call Alert** button while in a Talk Group. In this case, the request to talk will be received by the dispatchers that have access to this Talk Group.

# 8.9 Receiving a Request to Talk from a Dispatcher

You can receive a request to talk (a request for a private call) from any operator displayed on the **DISPATCHERS** page.

### When your line is not busy

If your line is not busy, an incoming request to talk appears on the screen automatically. You have the following options:

• To accept the request to talk, tap **Open PTT**. On the operator's page, tap and hold the **PTT** button to initiate a private call.

46 8 PTT Calls

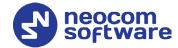

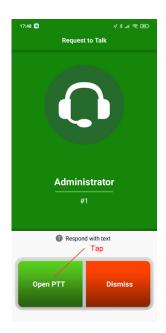

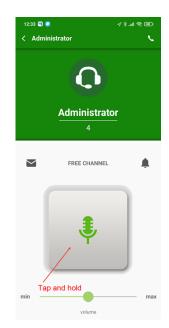

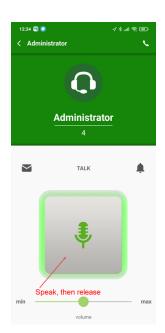

To decline the request to talk, tap either Respond with text or Dismiss. A
text notification about the rejected request to talk will be automatically
delivered to the operator.

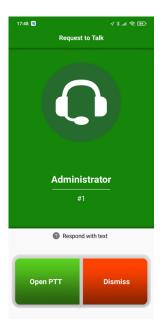

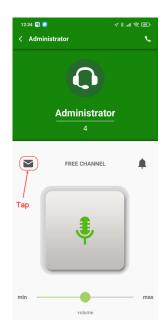

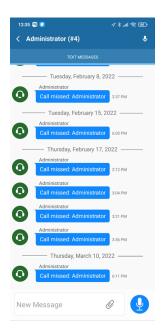

#### When your line is busy

If you are busy having a voice call, you are notified about an incoming request to talk with a missed call request.

To learn who is requesting for a call, tap the **Recents** icon in the Navigation bar, then tap an item with missed requests to talk (displayed in bold).

From the menu that opens, you can either make a PTT call (mic icon, 1), make a full-duplex call (phone receiver icon, 2), send a text message (envelope icon, 3), or send a request to talk (bell icon, 4).

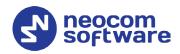

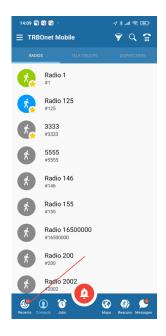

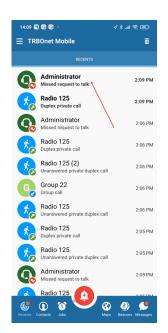

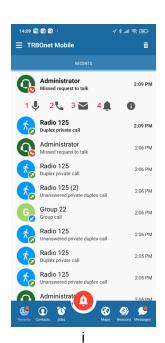

**8 PTT Calls** 

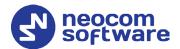

# 8.10 Listening to a Voice Message

Your mobile device can receive and play voice messages from a TRBOnet control room.

### Private voice messages

When you receive a private voice message, you start to hear voice and see the voice message page on the screen. A voice message can be played in a loop. To terminate the voice message, tap the **Back** button on the top bar.

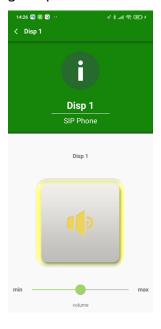

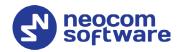

# 9 Full-Duplex Calls

This section describes how to make and receive full-duplex calls on the Mobile Client app.

# 9.1 Making a Full-Duplex Call

• Tap **RADIOS** or **DISPATCHERS**. Then tap the preferred user or operator, respectively. On the submenu that appears, tap the phone receiver icon.

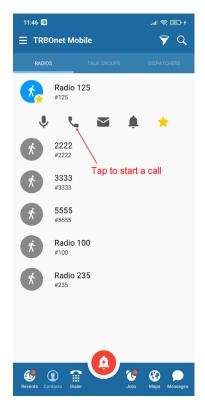

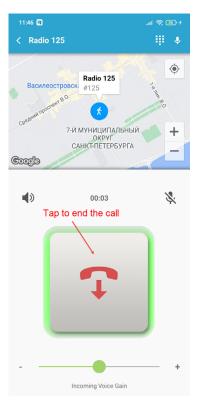

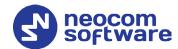

# 9.2 Receiving a Full-Duplex Call

When you receive a full-duplex call, the Incoming Call screen appears. To answer the call, tap **Answer**.

To decline the call, tap either **Respond with text** or **Dismiss**. A text notification about the rejected call will be automatically delivered to the operator.

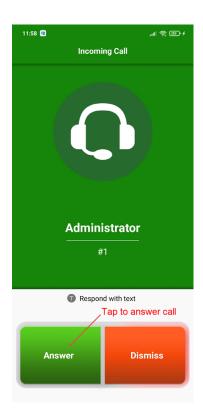

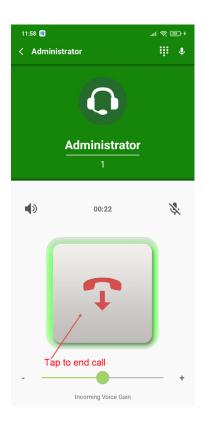

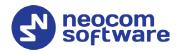

# 9.3 Sending DTMF Tones in a Call

While in the call, you can send DTMF tones for some purposes.

- Tap the **Keybord** icon ( on the top right of the screen.
- In the **Send DTMF** window that pops up, tap the digits that you want to send as DTMF tones.

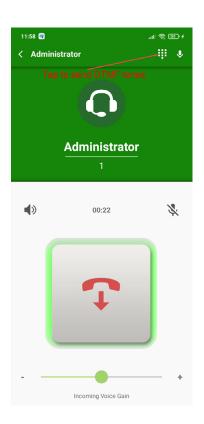

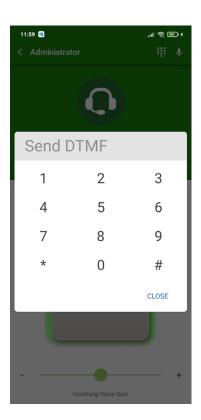

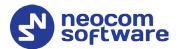

# 10 SIP Dialer

This section describes how to make phone calls to registered SIP phone users by using the built-in SIP dialer. In addition, if TRBOnet Server is configured to use a SIP-to-PSTN gateway, you can make calls to normal phone numbers.

- Tap the **Dialer** icon ( in the Navigation bar.
- In the SIP Dialer screen that opens, enter the phone number and tap the Call button ( ).

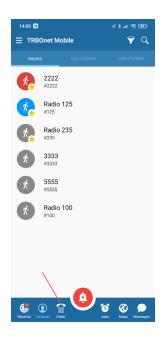

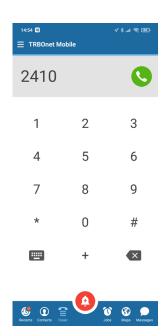

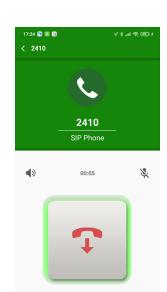

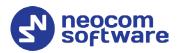

# 11 Messages

You can have a text conversation with any radio user or TRBOnet Mobile Client user from the **RADIOS** page, with a talk group from the **TALK GROUPS** page, and with an operator from the **DISPATCHERS** page.

### 11.1 Text Conversation

To start a text conversation, tap a contact, a talk group, or a dispatcher, and on the submenu that appears, tap the envelope icon. Type your message in the edit box, then tap the **Send** button ( $\checkmark$ ). You can also send a quick message by tapping the **T** icon on the left of the text box and selecting one of the predefined messages from the list (see section 11.1.1, Quick Messages).

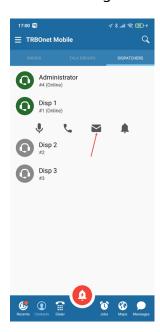

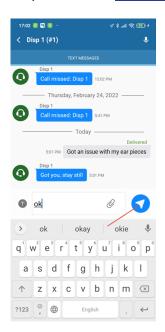

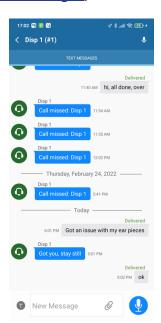

Note: A text message can be typed in any language. The length of a text message is restricted to 105 characters. Messages that exceed the maximum allowed length will be truncated.

If the recipient is online, the sent message appears on the wall as **Delivered**. When the recipient responds, the incoming message appears next to yours on the wall.

If the recipient is offline, your message appears on the wall as undelivered. You can resend it later by tapping the **Resend** button.

54 **11 Messages** 

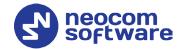

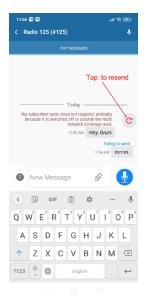

Note: If the recipient is an operator, you cannot resend a text message. Instead, copy the text and send a new message.

### 11.1.1 Quick Messages

To send a quick message, tap the **T** icon on the left of the text box and select one of the predefined messages from the list.

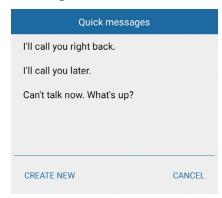

To create a new quick message, tap **Create New** and enter the new message. To remove a quick message, long-press it and confirm to delete.

11.1 Text Conversation 55

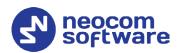

# 11.2 Incoming Text Messages

When you get an incoming message, you hear a sound notification. To check the incoming messages, tap the **Messages** icon in the Navigation bar.

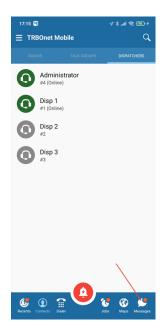

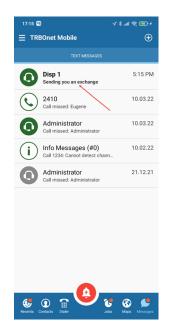

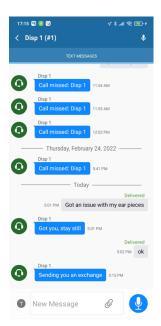

A conversation with unread messages is displayed in bold. Tap the conversation to see all included messages. To reply, type your text in the edit box and tap the **Send** button ( ).

### 11.3 Attachments

You can attach pictures to messages that are sent to an operator or to a TRBOnet Mobile Client user. A radio user cannot receive attachments. If you send a picture without text, a radio user will receive an empty message.

To attach a picture to a message, tap the paperclip icon on the right ( $^{\circ}$ ), and then choose from where (Photo, Video, Gallery, or Files) to take the picture. You can also specify how to compress and resize images in **Settings > Messages >** Image Quality/Image Size (see section 16, Settings).

When you receive a message with attached pictures, you see them as links. Tap the cloud icon on the left of the link to download the picture from the server.

56 **11 Messages** 

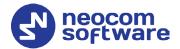

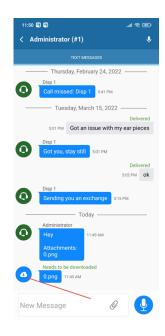

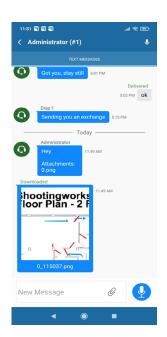

# 11.4 Voice Messages

You can also send voice messages to your contacts by tapping and holding the mic icon on the right ( ). When held, the mic icon turns red and you speak. Once you release the mic icon, the recorded voice message will be sent to the recipient. To cancel sending the voice message, drag the held mic icon to the left until the delete sign appears on the right.

# 11.5 Clearing Message History

To delete the entire conversation with a certain contact, long-press it in the list and tap OK in the confirmation dialog box.

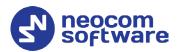

# 12 Jobs

A job is a task that you can receive from an operator of the Dispatch Console. To check if you have new jobs, tap the **Jobs** icon in the Navigation bar.

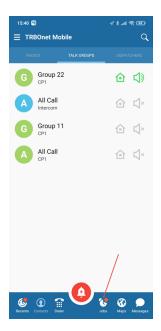

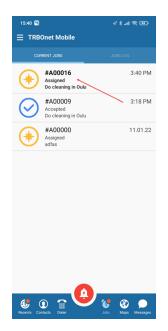

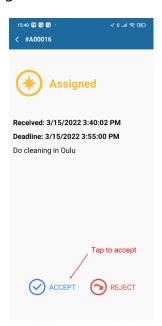

New jobs are added to the **CURRENT JOBS** page with the **Assigned** status. Unopened jobs are displayed in bold. Tap a new job, then tap **ACCEPT** or **REJECT**.

# 12.1 Accepted Job

An accepted job appears on the **CURRENT JOBS** page with the **Accepted** status. Once you have accepted a job, it remains on the **CURRENT JOBS** page until completed.

To process a job, change the job status on your mobile device as follows:

- When you start work on an accepted job, open the job page and tap
   PROGRESS. The job status on top of the page changes to In Progress.
- When you finish the job, open the job page and tap **COMPLETE**. The job status changes to **Completed**.

To delete the completed job from the **JOB LOG** page immediately, tap **REMOVE FROM LOG**. To keep the completed job in the log, tap the **Back** button on the top bar.

58 **12 Jobs** 

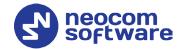

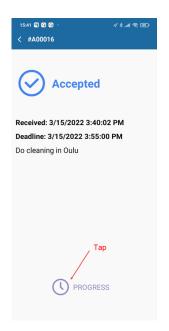

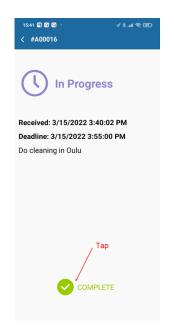

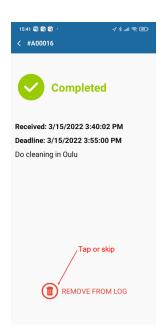

# 12.2 Rejected Job

A rejected job moves to the **JOB LOG** page. It remains on this page until you delete it or until the operator reassigns it to you or to someone else. A reassigned job disappears from **JOB LOG**. If reassigned to you, the job appears on the **CURRENT JOBS** page with the **New** status.

# 12.3 Job Log

Completed and rejected jobs move to the **JOB LOG** page. To delete a job from the **JOB LOG** page, tap the job and then tap **REMOVE FROM LOG**.

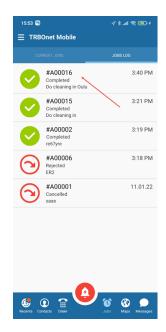

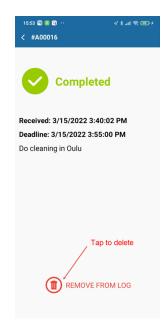

12.3 Job Log 59

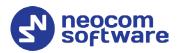

# **13** Map

On the map, you can see the locations of all users currently available on the **RADIOS** page. To open the map, tap the **Maps** icon in the Navigation bar.

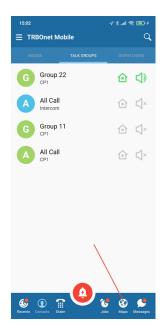

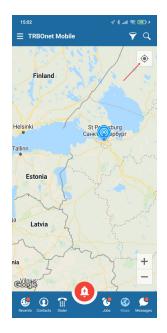

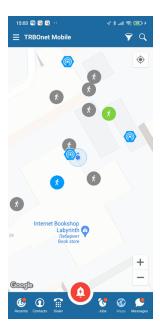

The map displays the last selected area. Tap the **Pan** button. All located users appear on the map with icons. The color of the icon indicates the network status of the user:

• Gray: Offline

Green: Online, GPS enabled
Blue: Online, GPS disabled
Red: Online, in emergency

Note: Offline users and users with disabled GPS are displayed on the map with their last known coordinates.

To learn the name of a user indicated by the icon, tap that icon on the map. The user's name appears next to the icon.

60 **13 Map** 

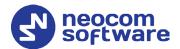

# 13.1 Filtering Radios on Map

By default, the map displays all users available on the **RADIOS** page. To display users with a particular network status, tap the **Filter** button and select one or several options required. For example, you may select to display only radios that are online and have fixed GPS signal. Tap **OK** to apply the filter.

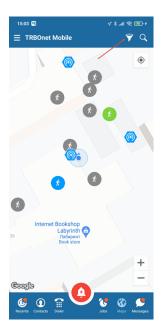

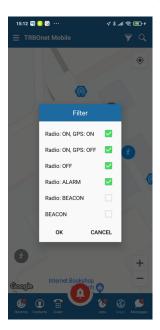

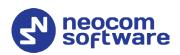

## 14 Beacons

On the **Beacons in Range** page, you see a list of the beacons in the coverage zone of which the smartphone is located.

• Tap the menu button ( ) on the left of the title bar, and on the menu that opens tap **Beacons**.

Note: The **Beacons** menu item is available only if the **Use Indoor location** option is enabled in the Mobile Client profile associated with the Mobile Client account (see sections <u>6.2.1</u>, Adding TRBOnet Mobile and <u>6.2.2</u>, Adding Mobile Client <u>Profile</u>).

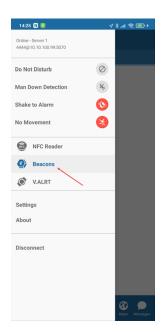

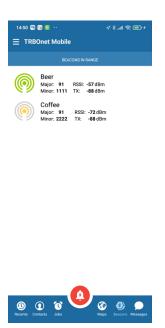

## 14.1 Beacon Info

Information on a beacon includes its Major and Minor IDs, RSSI level, and Transmit level.

62 **14 Beacons** 

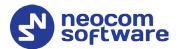

# 15 V.ALRT Device

You can also use your V.ALRT device connected to the smartphone. You can configure the V.ALRT button to send alarms to TRBOnet. In addition, the V.ALRT device can be used for Man Down detection.

# 15.1 Configuring V.ALRT Device

- Tap the Menu button, and select V.ALRT.
   In the pup-up window that opens:
  - Set the module to **On** (1).
  - Enable the Man Down feature (2).
  - Tap **Search** (3) to search for available V.ALRT buttons.
  - Tap the paired V.ALRT device (4) you want to connect to.
  - Tap **OK** (5).

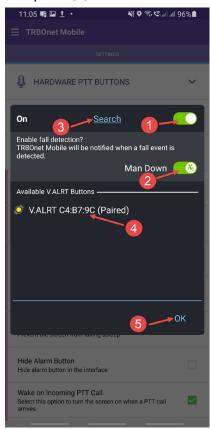

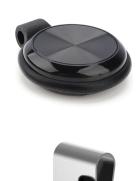

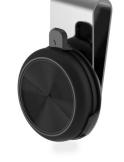

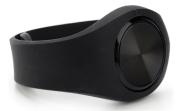

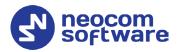

# 16 Settings

To configure your TRBOnet Mobile Client application, tap the **Menu** button and then tap **Settings**. Scroll the **Settings** page and tap the option that you need to configure. Tap the **Back** button on the **Settings** page to save the settings and leave the page. The updated settings apply immediately.

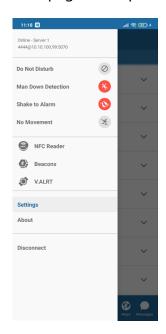

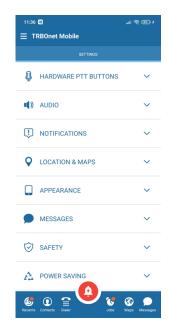

Below is the list of available settings:

### 16.1 Hardware PTT Buttons

#### Use Volume Buttons as Push-To-Talk

Select this option so that the volume keys (Up or Down) will be used as a PTT button on your mobile device.

Note: If you select this option, the multimedia volume in a PTT box will be automatically set to a fixed value.

#### Remap Buttons Using Key Codes

This option is used to remap the hardware keys of your mobile device, if any (PTT key, Emergency key, and Channel selector, if available). Tap this link and follow the instructions.

64 **16 Settings** 

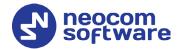

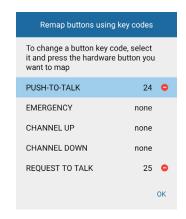

### 16.2 Audio

### · Voice Recording

Select the maximum memory size that will be used to store voice recordings.

#### Filters

Select the filters to be applied to the audio stream (AEC, VAD, etc.).

#### QoS

Select this option to enable the Quality of Service (QoS) feature that will prevent traffic congestion in the network.

#### • Talk Permit Tone

Select this option so that a tone will be played when you tap the PTT button to start speaking.

### • Incoming Talk Tone

Select this option so that a tone will be played when you receive an incoming call.

#### • Outgoing Transmission End Tone

Select this option so that a noise tone will be played when you release the PTT button to stop speaking.

#### • Connection Lost Tone

Select this option so that a sound will be played when a connection is lost.

#### Text-to-Speech of the Home Channel

Select this option so that the home channel name will be announced by voice every time the home channel is changed.

#### • Bluetooth Headset

Select this option if you will use a Bluetooth headset (speaker and microphone).

16.2 Audio 65

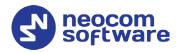

### 16.3 Notifications

### App System Push

#### Show Connection Parameters

Select this option so that the connection parameters such as Login, Server IP and port will be displayed on the app's push notification.

#### Show Disconnect Button

Select this option so that the Disconnect button will be displayed on the app's push notification.

### Flash Blinking

Select this option to enable flash blinking when an Alarm or Call Alert arrive.

#### Vibrate

Select this option to enable vibration for notifications, PTT button, etc.

#### • Silent Mode

Select this option to disable all sound notifications.

### • Job Status Confirmation

Select this option to display a confirmation box when the user changes a job's status.

#### • Information Toasts

Select this option to display information toasts in the app.

## 16.4 Location & Maps

#### MAP TYPE

Choose one the map types below:

### Hybrid

A combination of satellite and cartographic imagery.

#### Satellite

Photos taken from space.

### Terrain

A physical map based on terrain information.

### Roadmap

The road map view.

# 16.5 Appearance

### • Long-Press on Contact

#### PTT Box

Choose this item to open the PTT Box when long-pressing on a contact.

#### Message Box

Choose this item to open the text message box when long-pressing on a contact.

66 **16 Settings** 

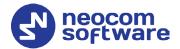

#### Auto-Close PTT box

Choose the time interval for closing the PTT box when the screen is locked or the app is minimized.

Note: When the app is in the active mode, the PTT box will always be open regardless of what is chosen here.

#### Language

Tap to choose the application language.

### Night Mode

Select this option to use the Night Mode color scheme (dark background).

#### Keep Screen ON

Select this option to prevent the screen from falling asleep. If selected, this setting increases the battery usage.

## • Wake on Incoming PTT Call

Select this option to turn the screen on when a PTT call arrives.

### • Wake on Emergency Call or Request to Talk

Select this option to turn the screen on when a Request to Talk or Emergency Call arrives.

#### Show on Lock Screen

Select this option to show the app on the lock screen.

### • Hide System Names

Select this option so that system information is not displayed below a group name in the Talk Groups page.

#### Pin home and active channels

Select this option so that the home group and active channels will be shown on top of the list of talk groups.

# 16.6 Messages

#### Delete history

Choose when to delete messages and attachments from your device.

#### Maximum amount

Choose the maximum number of messages to be stored for each contact. (50, 100, 300, 500, or 1000 messages).

### • Image Quality

Choose the quality of the images that will be attached to messages.

#### Image Size

Choose the maximum size of the images that will be attached to messages.

### • Optimization confirmation dialog

Select this option to always compress and resize image size (as specified by the above two parameters) when attaching images to messages, so that there will be no confirmation dialog.

16.6 Messages 67

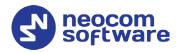

# 16.7 Safety

Note: This section appears if the corresponding options are selected in the associated Mobile Client Profile (see section 6.2.2, Adding Mobile Client Profile, Alarms tab).

#### Man Down Detection

• These are the settings for Man Down Detection when the device is carried in a pocket.

### Vertically oriented

Choose this option when the device is oriented vertically in the pocket.

### Horizontally oriented

Choose this option when the device is oriented horizontally in the pocket.

#### Orientation doesn't matter

Choose this option when the device may be oriented either vertically or horizontally in the pocket. Note that choosing this option may result in a decreased sensitivity.

#### Not used

Select this option the device is not carried in a pocket. Note that choosing this option may result in a decreased sensitivity.

#### • Shake Detection

These are the sensitivity grades for Shake Detection. There are five sensitivity grades: Very-High, High, Medium, Low, and Very-Low.

#### • Pre-Alarm Interval

Choose the time interval, in seconds, between triggering the event and sending the corresponding alarm.

#### • Pre-Alarm Effects

Select one or all of the effects (Vibrate, Sound, and Flash Blinking) that will take place when the corresponding alarm event is triggered on the device.

### • Man Down Automatic Cancellation

Select this option to automatically cancel a Man-Down alarm once the device is rotated back to its normal position.

# 16.8 Power Saving

#### Position Accuracy

Choose one of the available location modes:

### High accuracy

GPS, Wi-Fi, and mobile networks are used to estimate your location.

### Power saving

Wi-Fi, and mobile networks are used to estimate your location.

68 **16 Settings** 

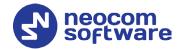

#### No location and GPS

Location detection is disabled.

### • Background Mode

Choose one of the modes for running the app in the background:

#### Full-time work

The service will work constantly until you manually disconnect it.

### Stops when closed in running apps list

The service will be stopped when you close the app from the Running Apps list.

### Stops when minimized

The service will be stopped when you minimize the app.

### Screen brightness

Select this option to decrease the screen brightness to a pre-defined value.

# 16.9 Logs

### Incoming messages

Select this option to include incoming messages in the log file.

### Outgoing messages

Select this option to include outgoing messages in the log file.

### • System info messages

Select this option to include Info messages in the log file.

#### Error messages

Select this option to include received error messages in the log file.

#### Send Logs

Tap this link to send the log file to TRBOnet Server.

16.9 Logs 69